# Aquasoft Grundfunktionen (Stand 10.01.2022)

## Besonderheiten

- Nach Ändern von **Zeit-Einträgen mit Return abschliessen**!
- Vergrössern der Time-Line mit dem Knopf "vert Timeline" (rechts oben). Gut zum Entwickeln von komplizierten Funktionen
- Kapitel oder neue Flexi-Collagen im Feld Eigenschaften benennen.
- Zum **proportionalen Verändern der Grösse** eines Bildes die **Umschalttaste gedrückt halten**!
- Markierlinie legen: [Umschalt] + Mausklick in Zeitlinie
- **Was unten liegt ist sichtbar**

# **Bewegungen**

In Normalbetrieb ist der **Bewegungsmodus immer aktiv**.

Im **Bewegungsmodus (** ک **(**können **ganze Bilder** unverändert innerhalb des Ansichtsfeldes verschoben und gedreht werden. Dabei bleiben die **Bilder immer gleich gross**. Es lassen sich auch senkrechte Schriften erstellen (im Layoutdesigner geht's natürlich auch!).

Die **Bewegungen und Schwenks** können mit den **Bewegungsknöpfen (+ und (-- eingerichtet** werden. Es sind mehrere Bewegungsschritte hintereinander möglich. Die **Bewegungsmarken lassen sich** über das Kontextfeld (rechts anklicken) verändern und **speichern**.

Bewegungspfade und Kameraschwenks lassen sich normieren und abspeichern; sie können dann unter "Tools/Bewegungen" wieder für andere Bilder eingesetzt werden. Im Folgenden einige Vorgehensbeispiele:

Bewegungspfad erstellen (Beispiel Bild von links einschieben):

- Bild in Kapitel markieren und bezüglich Format normalisieren
- Feld Bewegungspfad  $\leq$  markieren und erste Bewegungsmarke (+ erstellen. Nun erscheinen die Bewegungsmarken 0s und 2s im Ansichtsfenster.
- Bild mit Bewegungsmarke 0s nach links ausserhalb des Ansichsfeldes verschieben und Bild mit Bewegungsmarke 2s an den gewünschten Ort im Ansichtsfeld setzen.
- Bild mit der Bewegungsmarke 2s markieren, das Feld "Zeitmarke" oberhalb des Ansichtsfensters mit der gewünsche Verschiebungdauer versehen und Enter drücken. Diese Zeitmarke zeigt die effektive Zeit des Endes der Verschiebung an und beginnt bei der Zeitmarke 0s. Sie kann die volle Bildanzeigedauer haben oder auch kürzer sein! Bei sprungartigen Bewegungen die Zeit der zweiten Bewegungsmarke auf 0.1s setzen.
- Wenn gewünscht, kann im Feld "weitere Optionen" die **Reihenfolge der Bewegungsmarken** und **damit die Bewegung umgekehrt wird**. In diesem Fall nochmals mit Enter abschliessen.

### Bewegungspfad ansehen und verändern:

- Bild in Kapitel markieren
- Feld **Bewegungspfad ک markieren**
- Die Bewegungsmarken werden nun im Ansichtsfeld angezeigt und können verändert werden.

### Bewegungspfad speichern:

- Letzte Marke des Bewegungspfades einstellen
- Speicher-Icon rechts vom Fenster "Zeitmarke" anklicken
- Pfadbezeichnung und evtl. genauere Erklärung eintragen
- Speichern
- Wird gespeichert unter "Tools/Bewegungen"

### gespeicherten Bewegungspfad wiederverwenden:

- Bild in Kapitel markieren und bezüglich Format normalisieren
- Feld Bewegungspfad  $[5]$  markieren
- Unter Objekte/Tools das Register Bewegungen und anschliessend den Abschnitt Bewegungspfad aufrufen
- Gewünschter Bewegungspfad (vorgegebener oder eigener) markieren und auf das geöffnete Bild ziehen

# **Zoom & Kameraschwenks**

Um in den Zoom- oder Kameramodus zu gelangen auf das Plus-Kästchen klicken.

Mit der **Zoom & Kameraschwenkfunktion (+ )** können **Bildinhalt und Erscheinungposition verändert** werden.

Bei reinen **Kameraschwenks** wird der angezeigte **Ausschnitt eines Bildes unverändert verschoben**, dies sieht aus wie eine Bewegung des Bildinhaltes.

**Bei Zoomveränderungen** wird der **Ausschnitt eines Bildes verkleinert oder vergrössert**. Sie können aber auch mit den vorhandenen Ken Burns Effekten erreicht werden.

Es sind natürlich beide Veränderungen gleichzeitig möglich. Das effektiv zu sehende Bild liegt innerhalb der Bildmarkierung und muss auch immer innerhalb des Anzeigefensters liegen!

### Kameraschwenks erstellen:

Kameraschwenks werden durch Verschieben eines Bildes erstellt. Damit das möglich wird, muss ein Bild vorher kleiner als das Anzeigefenster gemacht werden. Hier ein Beispiel eines Kameraschwenks nach links:

- Bild markieren und bezüglich Format normalisieren
- Feld Kameraschwenk [+] markieren
- Bild leicht (ca. 10%) proportional verkleinern mit gedrückter [Shift]-Taste, mittig an linken Rand anlegen und neue Wegmarke setzen
- Bild mit neuer Marke an den rechten Rand anlegen
- Zeit in Zeitfenster auf Bildlänge eingeben und Enter

Bei Kameraschwenks kann im Feld "weitere Optionen" die Reihenfolge der Bewegungsmarken und damit **die Bewegung umgekehrt werden.**

### Zoom mit Ken Burns-Effekt:

Zoombewegungen ins und aus dem Bild können mit den unter "Bewegungen/Kameraschwenks" zu

findenden Ken Burns Effekten durch einfügen ins Bild erstellt werden. Es gibt leider nicht sehr viele einsetzbare Effekte im System AquaSoft.

### Eigene, spezielle Zoom-Effekte:

Eigene spezielle Zoomeffekte können mit der Kameraschwenk-Technik wie folgt erstellt werden:

- Bild in Kapitel markieren und bezüglich Format normalisieren
- Feld Kameraschwenk [+] markieren
- Erster Bildausschnitt wählen
- Neue Marke setzen mittels (+
- Proportionaler etwas kleinerer Bildausschnitt machen und an entsprechenden Bildpunkt setzen
- Zeit in Zeitfenster auf Bildlänge einsetzen und Enter drücken

### Kameraschwenk und Zoomeffekte ansehen und verändern:

- Bild in Kapitel markieren
- Feld **Kameraschwenk + markieren**
- Die Bewegungsmarken werden nun im Ansichtsfeld angezeigt und können verändert werden.

### Kameraschwenk bzw. eigene Zoombewegungen speichern:

- Letzte Marke des Bewegungspfades einstellen (evtl. nicht nötig?)
- Speicher-Icon rechts vom Zeitfenster anklicken
- Pfadbezeichnung und evtl. genauere Erklärung (kann nirgends mehr gelesen werden!) eintragen
- **Unter "Tool/Bewegungen/Kameraschwenks" speichern**

### Bezeichnung von eigenen gespeicherten Schwenks und Zooms:

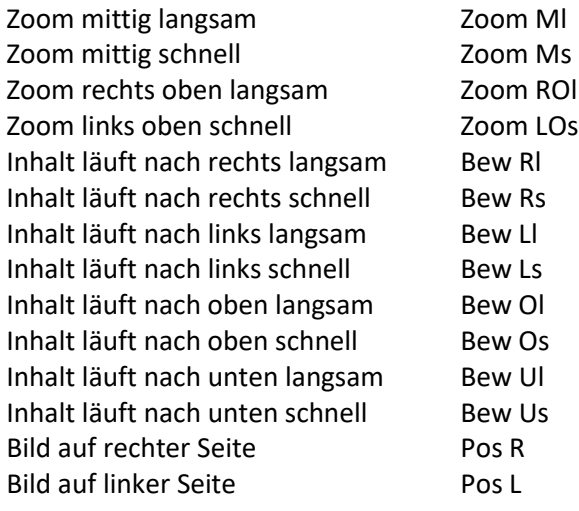

### abgespeicherter Kameraschwenk bzw. Zoombewegung verwenden:

- Bild in Kapitel markieren und bezüglich Format normalisieren
- Feld Kameraschwenk [+] markieren
- Unter "Objekte/Tools/Bewegungen" den Abschnitt Kameraschwenks aufrufen
- Gewünschte (vorgegebene oder eigene) Bewegungsrichtung markieren und **auf das geöffnete Bild ziehen**

# **Bilddarstellungsmöglichkeiten**

## Medienimport

Foto, Audio und Videos lassen sich über den Knopf "Import" einfügen, Diese Medien werden normalerweise hinter dem zu bearbeitendem Kapitel eingefügt und müssen anschliessend manuell an den vorgesehenen Ort im Kapitel verschoben werden.

## Bild auswechseln

Neues Bild importieren und auf bestehendes Bild ziehen (gelbe Punkte müssen erscheinen!). Es werden automatisch alle Einstellungen des bestehenden Bildes übernommen!

## Löschen und Sortieren von Medien

Die importierten Medien werden im "Storyboard" angezeigt und können dort auch sortiert und gelöscht werden. Dadurch sind immer saubere Uebergänge gewährleistet.

## "Bild vor Bild"-Montage

Diese Art der Montage wird meist bei Bildern mit senkrechten Bildformaten verwendet. Diese Montagen werden in einem Kapitel oder einer Flexi-Collage erstellt. Das Hintergrundbild ist dabei immer in der obersten Spur und das Hauptbild darunter. Beide Bilderebenen lassen sich dabei animieren.

## Bild nur auf einer Hälfte des Ansichtsfeldes

Dies kann mit einer Layout-Maske oder **mit dem Bewegungspfad** erreicht werden. Das halbierte Bild hinter linken oder rechten Rand legen und mittels Bewegungspfad auf die entsprechende Seite des Ansichtsfeldes setzen.

## Videoszenen in der Timeline anordnen

Die Videoszenen lassen sich wie Bilder anordnen, bearbeiten, überblenden und teilweise auschnittvergrössern. Der Sound von Videos senkt die Hintergrundmusik ab!

# *Audiobearbeitung*

## Hintergrundmusik

kann via den Knopf "Musik" geladen werden. Bei der Hintergrundmusik werden die einzelnen Stücke **sequenziell** aneinander gefügt abgespielt.

Sie läuft unabhängig von den Kapiteln und Flexicollagen über das ganze Projekt durch und kann durch die Musikwahl und den zeitlichen Ablauf (so lassen sich Startverzögerungen einrichten) nur grob verändert werden.

## Audiospuren bei Kapiteln und Flexi-Collagen

können gezielt eingesetzt werden. Diese Audiosequenzen senken die Hintergrundmusik automatisch (einstellbar) ab. Hier lassen sich Filmkommentare und Spezialsounds in mp3 oder wave einsetzen und sehr präzise Audioüber-blendungen erstellen.

# *Kapitel und Flexi-Collagen*

Mit den Kapiteln und Flexi-Collagen lassen sich Bilder und Abläufe einer Show in zusammengehörende Einheiten verpacken und reduzieren. Mit dieser Methode lässt sich eine Show ganz einfach und übersichtlich organisieren.

## Kapitel:

**Kapitel erlauben mehrere Spuren in der Timeline anzulegen**. Jede dieser **Spuren beinhaltet Objekte gleicher Art** (Bilder, Texte, Sounds)

Objekte einer Spur werden nacheinander abgespielt.

Objekte unterschiedlicher Spur können gleichzeitig oder überlappend abgespielt werden. Dabei ist das obere Objekt der Hintergrund und das untere Objekt das Hauptobjekt.

Kapitel dienen der **Zusammenfassung von Teilen einer Show zu Showblöcken**. Diese können **zur Erhöhung der Übersichtlichkeit zugeklappt** werden. Sie können auch auf andere Positionen kopiert und dort wiederverwendet werden.

## Flexi-Collage:

Die Flexi-Collage dient zur **Gruppierung von zusammengehörigen Objekten** und kann **zur Erhöhung der Übersichtlichkeit zugeklappt** werden. Sie kann **zur gemeinsamen Animation** (einblenden, überblenden etc.) verwendet werden.

Sie kann **zur Erhöhung der Übersichtlichkeit zugeklappt** werden und kann auch auf andere Positionen kopiert und dort wiederverwendet werden.

## Kopieren von Kapitel- bzw. Flexi-Collagen-Montagen:

Die reduzierten Kapitel und Flexi-Collagen können gespeichert und für weitere Anwendungen wiederverwendet werden. Dadurch lassen sich bewährte Abläufe mehrfach verwenden.

Kopiervorgehen:

- gewünschtes Kapitel rechts aussen anklicken
- mit rechter Maus Kontexmenü öffnen und kopieren anklicken
- An Ort wo Kopie hin soll neues Kapitel einfügen (schliessen der Originalshow möglich!)
- dort hinein mit rechter Maus Kontexmenü öffnen und Einfügen klicken
- das beim Kopieren vor dem neuen Kapitel entstehende leere Kapitelfeld löschen
- Bemerkung: Bilder, Sound und Text werden mitkopiert und angezeigt! Die Bilder und Sounds müssen aber trotzdem in die Ordner für Bilder und Sound der neuen Show kopiert werden.

# *Überblendungen und Effekte*

Überblendungen und Effekte werden bei AquaSoft mit der Einblendung eines Bildes festgelgt. Damit das funktioniert, muss die Ausblendung des vorangehenden Bildes auf "liegen lassen" gesetzt werden. Die Ueberblendungen **sind effektiv Einblendungen** und werden pro Bild gespeichert.

Sie lassen sich im Bildereigenschaftsfeld unter Einblendung einstellen. Sie können entweder auf **zufällig** oder mittels **Auswahl und Anpassung** auf eine fixe Art (Sprühen, Kette, Säulen, etc.) eingestellt werden.

Die Überblendungsauswahl ist in den Tools zu finden. Die Überblendungen können aber auch bei den Bildeigenschaften direkt eingestellt werden. Hier können sie **über "Anpassung" zusätzlich bis ins letzte Detail definiert** werden.

Von mir bevorzugte Überblendungen:

3D-Streifen (senkrecht oder waagrecht) Kette (senkrecht oder waagrechte Zig-zag-linien) Rechtecke (wischen) Sprühen (überschiessend, Mittelpunkt, 10 Spalten) Säulen (von links oder rechts) Faltung (vertikal,horizontal) Würfel (vertikal,horizontal) Puzzle Radar (Drehpunkt in Mitte, 100%, 35°) Radar (Drehpunkt links, rechts oder Ecken, 100%, 0°)

## Erstellung, Abspeicherung, Wiederverwendung von Effekten **überprüfen!**

#### Erstellung:

- 1. Neues Kapitel bzw. neue Flexi-Collage eröffnen
- 2. Bild hineinholen
- 3. Objekte/Toolbar/Live Effekte -> Weichzeichner auf Bild ziehen
- 4. In erscheinendem Feld "Eigenschaften" Stärke des Weichzeichner Effekts einstellen
- 5. Objekte/Toolbar/Live Effekte -> Ebenen Effekt über Weichzeichner Effekt anordnen
- 6. Ins obere Inhaltsfelder das bereits existierenden Bild im Weichzeichner Effekt kopieren (Kontexmenü)
- 7. Ins untere Inhaltsfelder den kompleten Weichzeichner Effekt hineinziehen
- 8. In erscheinendem Feld "Eigenschaften" den Kombinationsmodus auf Maximum (aufhellen) stellen und die Stärke einstellen.

#### Abspeicherung:

- 1. Ebenen-Effekte (direkt unter Kapitel) direkt ins Objekt/Toolbox-Feld hineinziehen
- 2. Erscheinende Vorlage ausfüllen (kurzer Name!)
- 3. Thumbnail wählen (gutes Bild geht auch)
- 4. Effekt steht nun unter Toolbox/Objekte/ eigene Objekte zur Verfügung

#### Wiederverwendung

- 1. Kapitel einfügen
- 2. Eigener Effekt aus Toolbox/Objekte/eigene Objekte ins Kapitel ziehen
- 3. Bilder hinzufügen
- 4. Eventuell Effekt-Eigenschaften anpassen

# **Projekt bzw. Show exportieren**

Die Show wird am Schluss über den Knopf "Ausgabe" exportiert. Hier lassen sich neben der mp4-Norm auch etliche weitere Anforderungen einstellen.

# **Arbeitswerkzeuge und Arbeitsmethoden**

### Markierlinie:

Markierlinie legen: [Umschalt] + Mausklick in Zeitlinie Markierlinie löschen: Rechtsklick auf Markierlinie Markierlinie verschieben: verschieben mit Maus in Zeitlinie

### Bild kopieren:

[Shift] und zu kopierendes Bild nach unten in Kapitel. oder in Flex-Collage-Eingangsfeld ziehen

### Bild auswechseln:

Neues Bild auf Rahmen des alten Bildes ziehen bis gelb gepunktete Linie erscheint

## Bild proportional vergrössern bzw. verkleinern:

[Shift] und zu kopierendes Bild vergrössern oder verkleinern

# **Beschreibung von interessanten Effekten**

## Der Auf- und Zu-Klapp-Effekt im Detail

Kapitel eröffnen

Objekte > Rechteck Hintergrund, Dauer 20 Sek, Farbton hellorange

**1. Bild einfügen**, zuschneiden, Dauer 7 Sek, keine Einblendung

**Text einfügen** und Textfeld auf rechte Seite verschieben, Texteinfügen, keinen Texteffekt, Schrift + Grösse einstellen.

1. Bild & Text markieren rechte Taste > Auswahl: in Flexi-Collage verpacken (erste Flexi-Collage)

**Erste Flexi-Collage** markieren und wie folgt einstellen:

Dauer: 7 Sek

Einblenden (via Anpassen): 3D/Papierjalousie/1 Segment/Richtung auf/Dauer 2 Sek Ausblenden (via Anpassen): 3D/Papierjalousie/1 Segment/Richtung zu/Dauer 2 Sek Nun Flexi-Collage öffnen (Keyframe zeigt wo zugeklappt wird bzw. wo Bilder 2 und 3 beginnen!)

**2. Bild** herunterladen, zuschneiden, auf rechte Hälfte verschieben, in Kameraschwenk wechseln und Ausschnitt optimieren (nachher zurück auf Bewegungs- bzw. Normalmodus), Dauer 7 Sek 2. Bild kopieren und darunter setzen (nimmt Einstellungen mit!), auf linke Seite verschieben **3. Bild** auf Kopie des 2. Bildes legen (gelbe Punkte beachten! übernimmt Einstellungen!), auf rechte Hälfte verschieben, in Kameraschwenk wechseln und Ausschnitt optimieren (nachher zurück auf Bewegungs- bzw Normalmodus)

Die Ein- und Ausblendungen beider Bilder wie folgt einstellen:

- -> Einblendung > Schieben vertikal > Schieberichtung gegen Mitte
- -> Ausblendung > Liegen lassen

Beide Bilder markieren und mit rechter Maustaste ins Kontextfeld «in Flexi-Collage aufnehmen» wählen

#### **2. Flexi-Collage** markieren und wie folgt einstellen:

- -> Kameraschwenkposition, neue Marke setzen, Zoom einstellen, Dauer auf 5 Sek
- -> Ausblendung abrupt

**4. Bild einfügen**, zuschneiden, Dauer 7 Sek, Positionieren auf Ausblendung zweite Flexi-Collage,

- -> Einblendung > Wischen mit weissem Rand > Richtung ab Mitte > Dauer 2 Sek
- -> Keyframe des Bildes so setzen, dass Einblendung fertig, wenn 2. Flexi-Collage fertig ist
- -> mit Kameraschwenk erste Marke setzen und Zoom einrichten, Dauer Zoom auf 7 Sek
- -> Ausblendung > 3D/Papierjalousie/Richtung zu/ 1 Segment/Dauer 2 Sek

## Partikelzauber

Arbeitsmethode ist Kapitel eröffnen, Bild einfügen, Partikelzauber-Objekt einfügen und Bildeffekt, Bildeditor und Farbe einstellen. Hier ein erweitertes Beispiel:

- 1. Kapitel eröffnen
- 2. Bild einfügen, anpassen & einstellen
- 3. Objekte / Partikelzauber "Sterne" darauf legen (erster Partikelselektor!)
- 4. Feld der Partikel verändern
- 5. Objekte / Partikelzauber "Glitzern" darunter setzen (zweiter Partikelselektor!)
- 6. Im Bewegungsmode Feld von Glitzern verkleinern
- 7. Erster Partikelselektor anklicken und Bildeffekt, Bildeditor, Farbe einstellen
- 8. Weichzeichner auf zweiten Partikelselektor / Weichzeichner-Eigenschaft Stärke auf 3%

### Layout mit Bildern

Objekte -> 2er Layout -> eine Seite mit Bild füllen -> andere Seite schwarz evtl. mit Partikeln füllen. *überprüfen!*

## Kapiteleröffnung mit mehreren Bildern

Benötigte Bilder bearbeiten und unter Bilder ablegen

Flexi-Collage eröffnen und folgende Schritte und von oben nach unten ausführen

Bild 1 ab 16 Sek bis Ende Collage / Bild auf halbe Höhe der Fläche verkleinern / in linke obere Ecke verschieben / Einblendung Radar mit Drehpunkt links unten / Ausblendung: stehen lassen

Bild 2 (Animierung des Hintergrundes) ab 16 Sek bis Ende Collage / Bild auf ganze Fläche / Einblendung ? und Animationsart ? / Ausblendung: stehen lassen

Bild 3 ab 16 Sek bis Ende Collage / Bild auf halbe Höhe der Fläche verkleinern / in rechte obere Ecke verschieben / Einblendung mit Alphablendung / Ausblendung: stehen lassen

Bild 4 ab 16 Sek bis Ende Collage / / Bild auf ganze Höhe der Fläche einstellen und Einmitten / Einblendung mit sich öffnendem Wasserwirbel / Ausblendung: stehen lassen verkleinern

Bild 5 ab 16 Sek bis Ende Collage / Bild auf 1/4 Breite der Fläche verkleinern /unten an Bild 1 überdeckend und rechts an Flächenmitte positionieren / Einblendung schwarze Kreise / Ausblendung: stehen lassen

Bild 6 ab 16 Sek bis Ende Collage / Bild auf 1/3 Breite der Fläche verkleinern / im untersten Drittel der Höhe rechts von Mitte positionieren / Einblendung mit öffnendem Vorhang / Ausblendung: stehen lassen

Bild 7 ab 16 Sek bis Ende Collage / Bild auf 1/3 Breite der Fläche verkleinern / im untersten Drittel der Höhe links von Mitte positionieren / Einblendung mit zähem Wasser von oben / Ausblendung: stehen lassen

Evtl Textfeld einfügen

Flexi-Collage einstellen auf ausblenden mit Seitenwechsel und einblenden je nach Wunsch.

## Hereinfliegende Bilder auf Bilderwand platzieren

*(siehe Leslie-Show / Text noch machen!)*

## Bild auf eigenem Hintergrund *überprüfen!*

- 1. Kapitel eröffnen
- 2. Oberes Bild einfügen, anpassen & einstellen (ergibt HG!)
- 3. Bild mit [Strg] und Maus verdoppeln und darunterlegen
- 4. unteres Bild (ergibt eff. Bild!) mit Kameraschwenk (Bild im Bild!) verkleinern und wenn gewünscht animieren
- 5. Weichzeichnereffekt auf oberes Bild ziehen und einstellen, kann auch animiert werden.

## Videowand mit 4 Videos

- 1. Kapitel eröffnen
- 2. Hintergrund (in Objekten) wählen und mit Doppelklick einfügen (fixe oder live HG!). Einstellung der Ein- und Ausblendungen lassen!
- 3. Die vier Video auswählen und untereinander (untere Spuren) unter HG einfügen
- 4. Videos einzeln auf gemeinsame Länge trimmen, auf Vollbild einstellen, verkleinern und in die vier Ecken verteilen (Rand freibehalten) und Ein und Ausblendung auf 2 Sekunden einstellen, für Ein- bzw. Ausblendung "von rechts" bzw. "von inks" (entsprechend der Position) wählen. (im Einblenden- und Ausblenden-Register links oben)
- 5. Wenn erwünscht in fünfter Spur Textfeld einsetzen, Position ausserhalb von Videos (Text auf HG) sonst Text über Videos,) Text animieren, evtl. Text ein- und ausblenden.
- 6. Sound der Videospuren einzeln auf 0 setzen
- 7. Sound fürs Kapitel beifügen (evtl. Hintergrund-Sound dazu aus- und einblenden)

### Bewegte Linien *überprüfen!*

## Wachsende Linien: *überprüfen!*

- Linie auf Wegpunkt 1 reduzieren (Breite = 0)
- Weiterer Wegpunkt (2) beifügen und gelbes Ende dieses Punktes über Punkt 1 legen

Tool box öffnen

neues Kapitel erstellen

Flexicollage daneben öffnen

Rechteck aus Objekte/Dynamische Formen einfügen

Rechteckeigenschaften (evtl Klick auf Feld & Kontextmenue) einstellen Farbe mit Farbwähler (Rot) Anzeigedauer verlängern (16 Sek)

Photo unter Dateien (P112095\_AB) in Flexicollage ziehen und anpassen

Life-Vorschau (rechts aussen) aktivieren

Anpassen des Bildes in Einstellungen

Format optimieren (2. Knopf) Einblendung festlegeb (keine) Pinsel-Icon neben Datename öffnen und Bildeffekte bearbeiten Hier Effekte auswählen und "Plus" drücken Transparenz wählen und auf 49% einstellen und OK

### *Horizontale und Vertilkale Linien erstellen: überprüfen!*

Objekt Rechteck einfügen und Länge anpassen

Aus Rechteck Linie herstellen (oberer und unterer Rand zusammenschieben!) -> etwas heikel!

"Layout-Designer" auf # und Wahl von regelmässig

Erste Linie auf oberste Hilfslinie legen

Erste Rechteckdatei mit gedrückter Ctrl-Taste Datei nach unten verschieben

Im Layout-Designer Position der neuen zweiten Linie auf unterste Hilfslinie verschieben

Darunter Kopieren dieser Datei (mit gedrückter Ctrl und Datei verschieben)

Erscheinende dritte Linie auf senkrecht drehen und auf erste linke Hilfslinie neben Mitte positionieren. In Eigenschaften/ Manuelle Eingabe Breite auf 50 festlegen (Ansicht/Steuer…../manuelle Eingabe)

Nach unten Kopieren dieser 3. Liniendatei (mit gedrückter Ctrl und Datei verschieben)

Erscheinende 4. Linie auf erste rechte Hilfslinie neben Mitte positionieren

Mit gerückter Ctrl-Taste alle 4 Liniendateien markieren und in "Eigenschaften" die Linienfarbe einstellen (evtl. mit Return abschliessen)

### *Textteil erstellen:*

Textobjekt aus Objekte nach Flexicollage verschieben. Textfeld anpassen und einmitten dann Textfarbe wie bei Linien einrichten

Text eingeben (zweiteilig!) und mit Live-Vorschau überprüfen

In Eigenschaften Textart und Grösse einstellen

Erste Text-Datei darunter kopieren

Den Text zwischen den beiden Textdateien aufteilen: "Wunderbar" in erster Textdatei löschen und "Weihnachtszeit" in zweiter Textdatei löschen (dabei Zeilenwechsel bestehen lassen)

Wunderbar-Datei markieren / Zeitmarke auf 1 Sek stellen und neue Zeitmarke (/+ klicken) beifügen

Gelbes Ende der neuen Zeitachsen nach links und rechts verschieben (Anschauen mit Tu) und zweite Zeitmarken auf 6 Sek einstellen.

*Horizontale und Vertikale Linien bewegen: überprüfen!*

-> Es gibt 2 Methoden!

-> Maske für Bilder einfügen

Am Ende Flexi-Collage in Kapitel verschieben